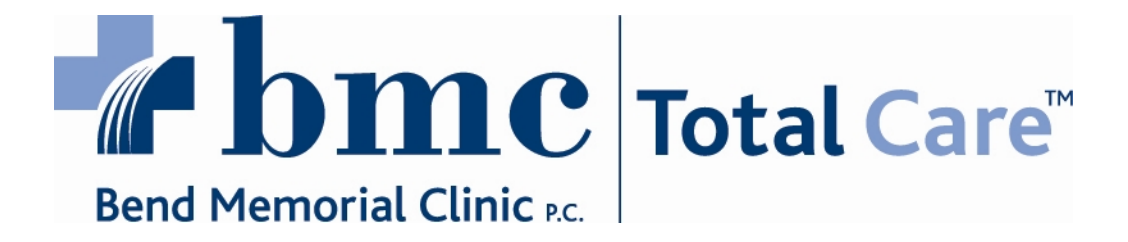

## **DR Web Ambassador Installation Instructions Version 8.1**

Use these instructions when installing Web Ambassador through Internet Explorer.

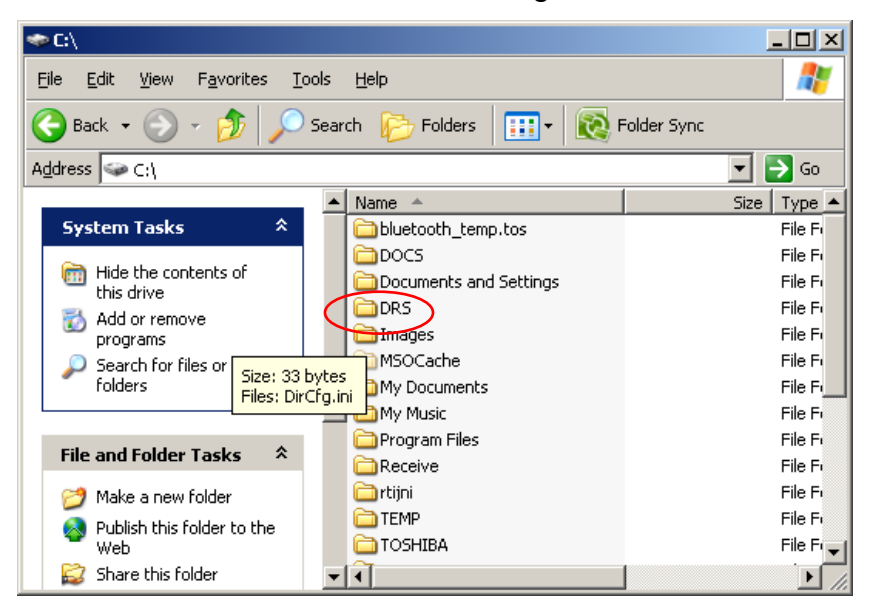

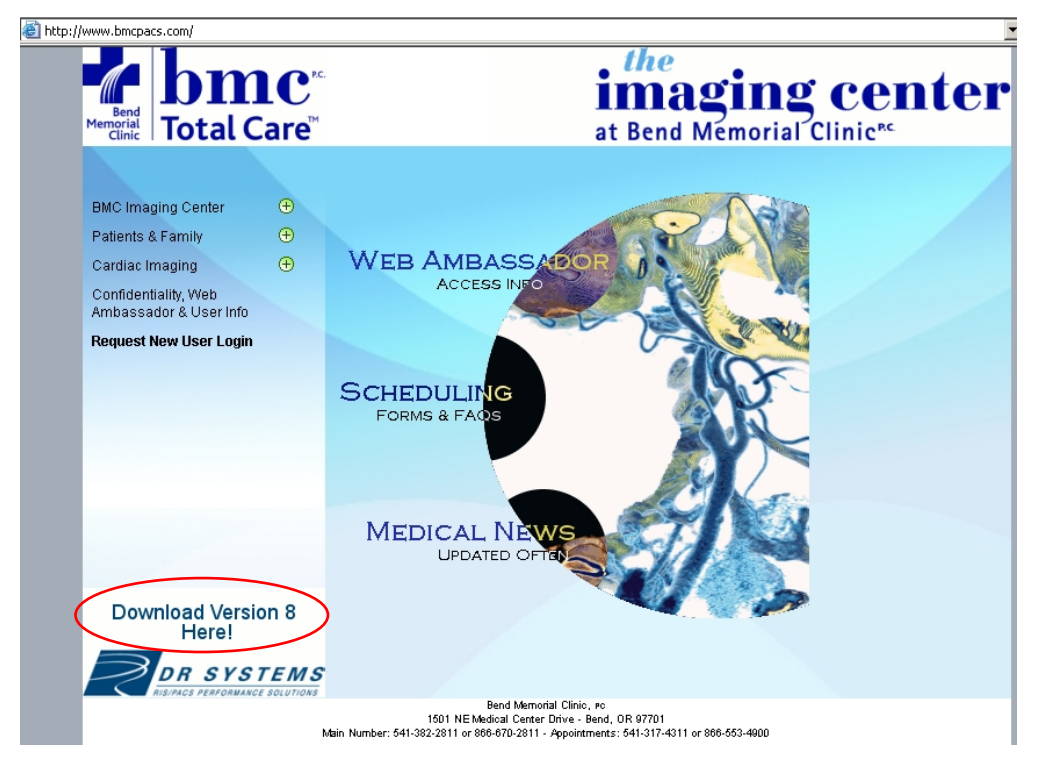

**IMPORTANT: If you want to keep CMI as your default database, DO NOT complete this step.** 

In order to properly install both the BMC and CMI data sources, DR requires the C:\DRS folder to be deleted the entire program be uninstalled before installing the new version.

## *NOTE: Any exams or images saved locally will be deleted by this process.*

Open Internet Explorer. In the address bar type: **[www.bmcpacs.com](http://www.bmcpacs.com/)**. Press enter.

The BMC Imaging Center page will open.

Click on **Download Version 8 Here!**

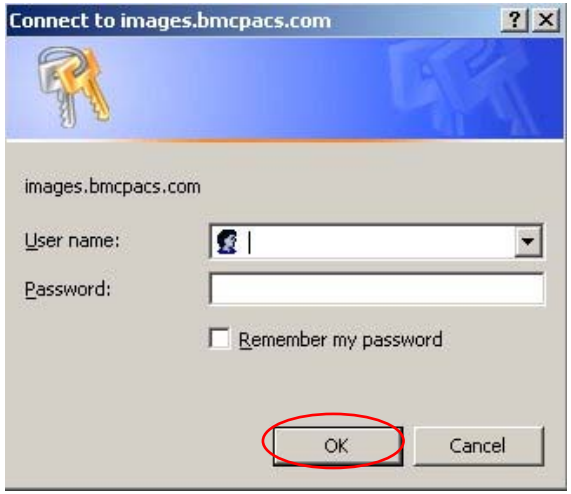

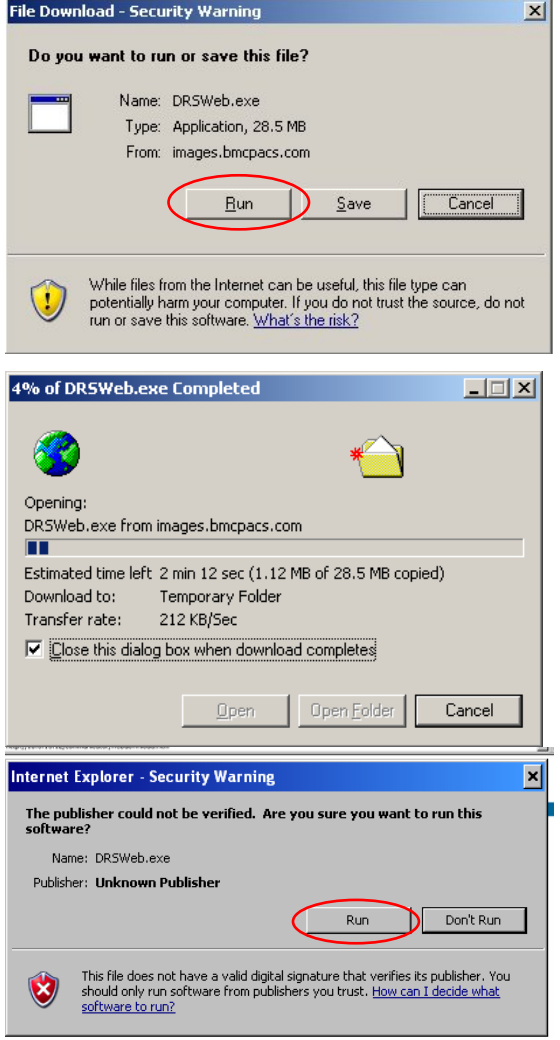

At the login box, enter your DR **User Name** and **Password**.

Then, click **OK**.

The screen then asks if you want to run or save this file, click **Run**.

Wait while the updates software downloads to your computer.

At the next Security Warning screen, click **Run** again.

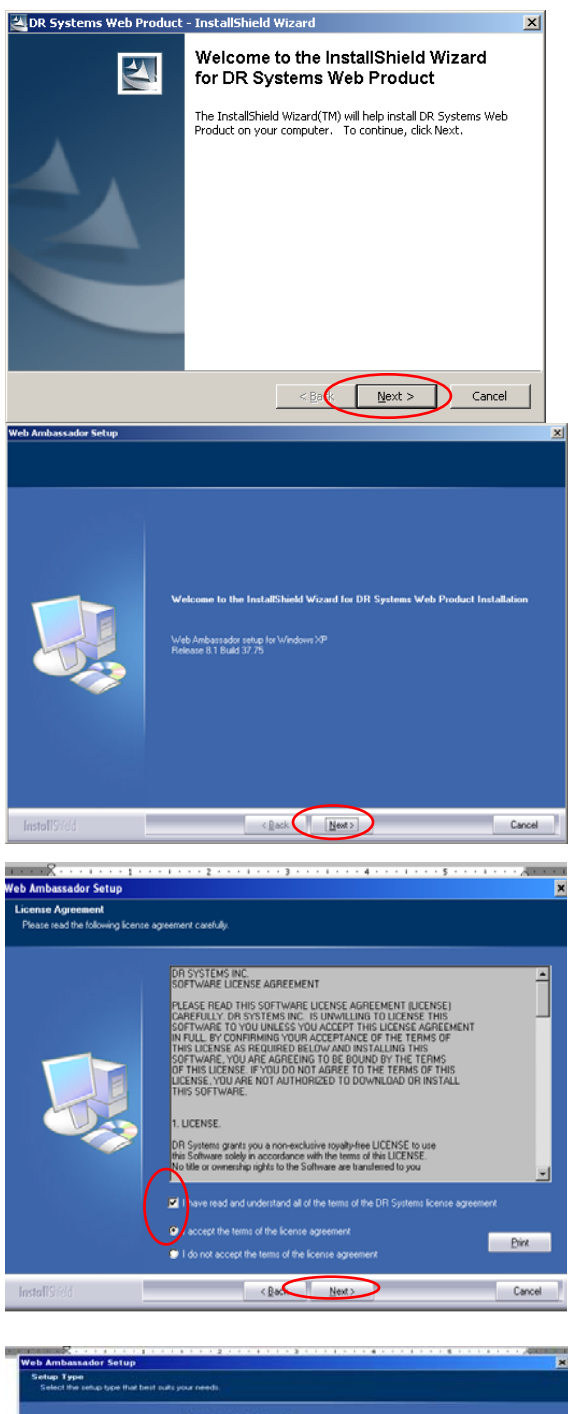

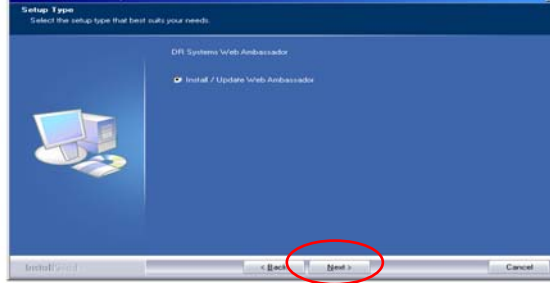

Click **Next** at the Welcome Install Screen

After the files finish extracting, a blue "Welcome to the InstallShield Wizard" screen may open.

If this screen comes up, Click **Next**.

Next, a blue License Agreement screen will pop up. After reviewing the Agreement, check the boxes for '**I have read and understand …**' and '**I accept the terms of the license agreement**.'

Click **Next**.

At the next blue screen, Setup Type, select **Install/Update Web Ambassador** then click **Next**.

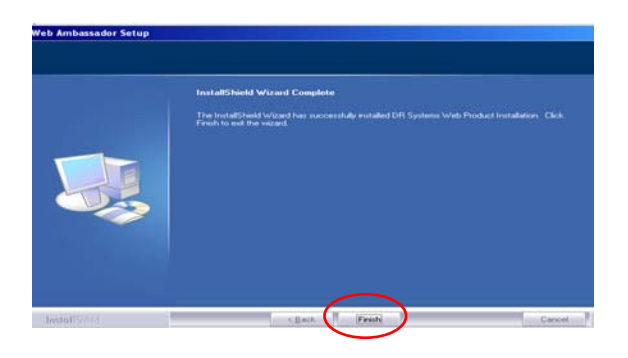

The last screen will be a message that Web Ambassador has been successfully installed.

Click **Finish**.

Close any windows that are still open.

Open DR using the icon on your desktop and Click File – Add Web Site Data Source **Enter** "images.bmcpacs.com" in the field and click the "Go" button.

Login using the username you have obtained from BMC.

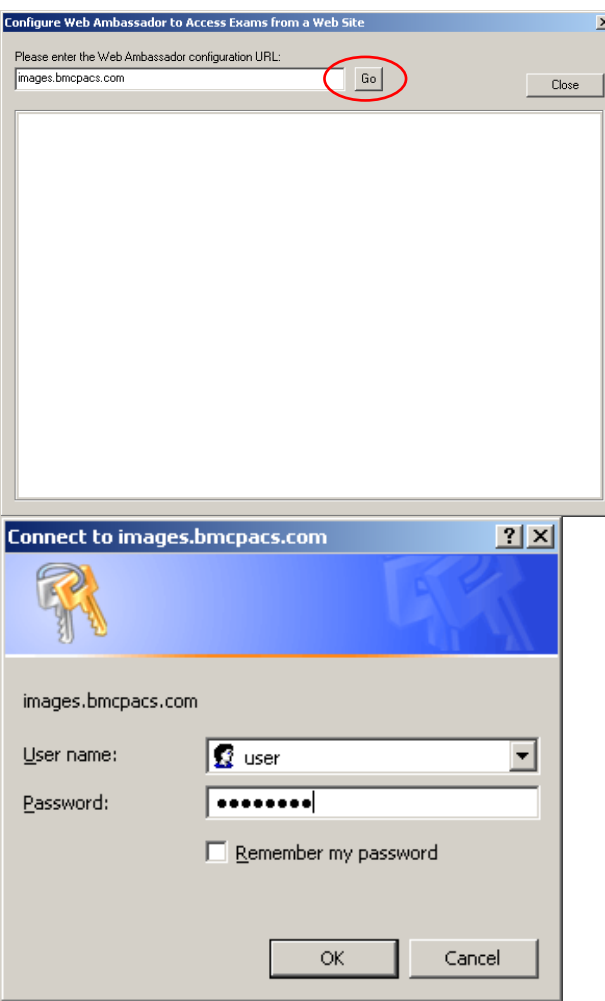

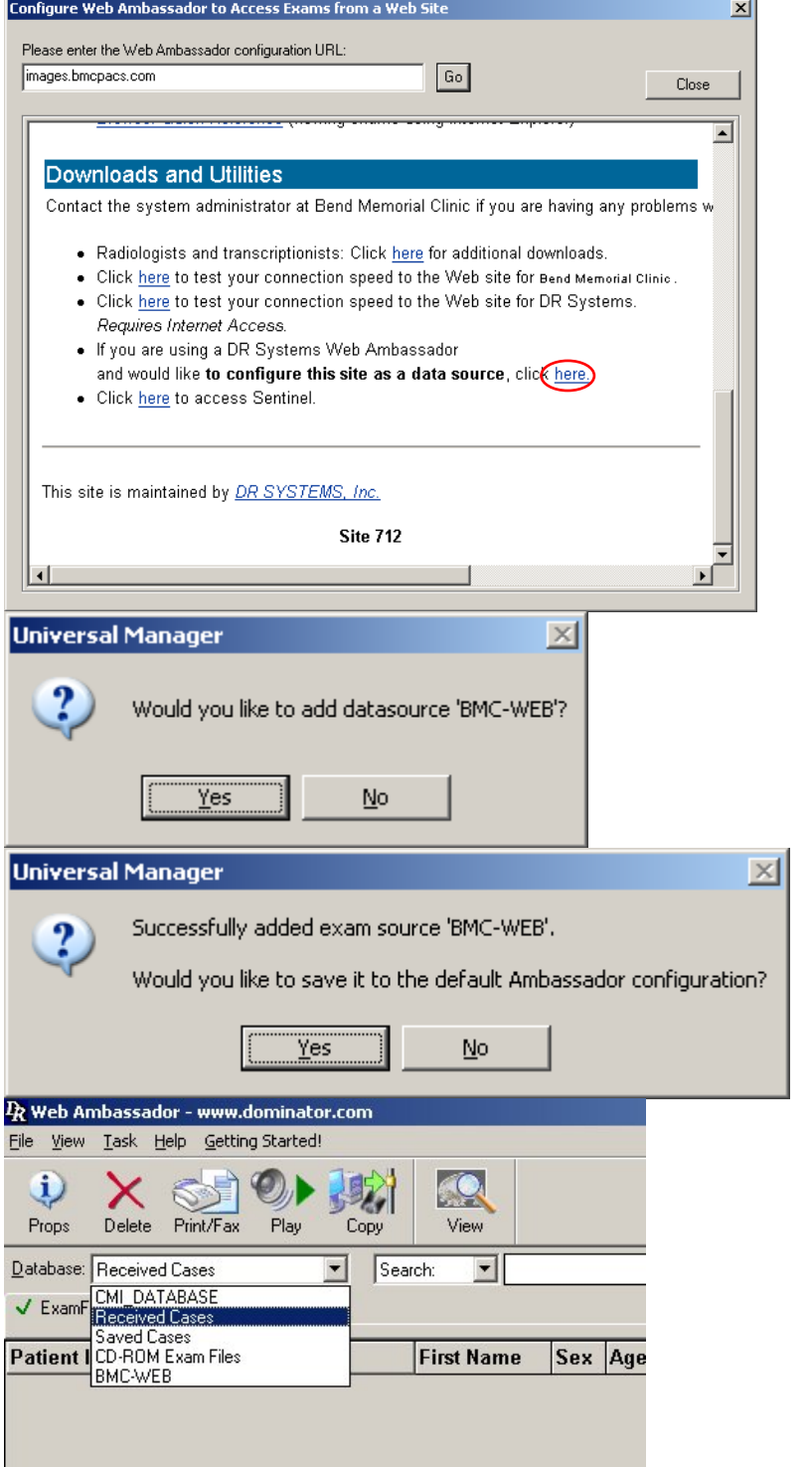

Find:

"If you are using a DR Systems Web Ambassador and would like **to configure this site as a data source,** click here" and click the word "here".

Click "Yes" to the question "Would you like to add datasource 'BMC-WEB'

Click "Yes" to the question "Would you like to save it to the default Ambassador configuration?"

You now have the BMC datasource available in the dropdown labeled as "BMC\_WEB" as seen here.

If you encounter any issues while installing Web Ambassador, please feel free to contact us @ (541)- 317-4527 or email rgibbs@bmctotalcare.com.